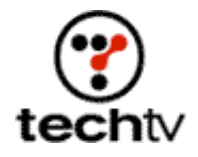

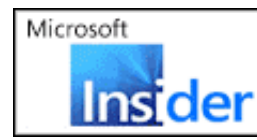

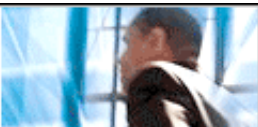

Return to Regular View

# **Photoshop Tip: Create 3-D Illusions**

**Give flat objects the illusion of depth.**

By Bert Monroy

Most images are flat. On tonight's "Screen Savers" I'll show you how to give your digital art more depth in Photoshop.

You can use any images you want. I decided to scan images of a CD and sheet music using my flatbed scanner for tonight's tutorial.

Once you get the images into your system, put Photoshop to work.

## **Make your starter layers**

- 1. Select the CD and copy it over to the music notes file. It'll automatically show up in its own layer.
- 2. Name your new layer "CD."
- 3. Use the Scale function (Edit > Transform > Scale). Shrink the CD horizontally to add the feeling of perspective.
- 4. Drag the layer with the CD to the document icon at the bottom of the Layers palette to duplicate the layer.
- 5. Title your new layer "CD Copy."

### **Adjust your original CD layer**

- 1. Click on your original CD layer to make it the active layer, making sure Transparency is locked at the top of the palette.
- 2. Select a gray color and press Option + Delete on your Mac or Alt + Delete on your PC to fill the area with active pixels on the CD layer with gray. To view your change, click the eye icon on the CD Copy layer.
- 3. Using the Move tool, move the CD layer down just enough to create the illusion that the CD has thickness. You can also use the arrow keys.

## **Lighting**

- 1. Choose the Paintbrush tool with a large, soft-edge brush tip. Choose colors from the CD and add a soft spray of color to the outside edges of the CD, creating the effect of light reflecting off the CD's sides.
- 2. Use a small brush to create similar effects at the small circle opening at the center of the CD.

#### **Merge your layers**

- 1. Turn off the Background layer, keeping CD and CD Copy layers visible. Go to the Layers palette and choose Merge Visible to turn the two layers into one.
- 2. Drag your new 3-D CD to the document icon at the bottom of the Layers palette to duplicate it.

#### **Make the CD's center look like transparent plastic**

- 1. Use the Pen tool to create two paths: one of the outside area of the center of the CD and the other at the hole in the middle of the CD.
- 2. Turn the paths into a selection.
- 3. Press Delete to knock out the center of the CD.
- 4. Make the layer containing the CD without the hole active. Lower its Opacity to create the illusion of transparent plastic.
- 5. Turn off the Background layer and merge the other two visible layers.

#### **Add text**

- 1. With the Text tool, type the letters "CD."
- 2. Rasterize the type (Layer > Rasterize > Type).
- 3. Distort the text to an angle so that it looks like it's resting on the CD (Edit > Transform > Distort).
- 4. Duplicate the layer and add the same depth effect you used on the CD. Your letters will need some additional alterations to fill in edges where letters break off.
- 5. Lock the Transparency and add tones to the edges of the letters.
- 6. Merge the layers that make up the 3-D letters.

#### **Reflect your text**

- 1. Duplicate the layer.
- 2. With the Move tool, lower the bottom-most layer with the letters so it appears as a reflection on the face of the CD.

If the reflection extends beyond the CD, make a Clipping Group of it with the layer of the actual disc.

- 3. Duplicate the letters again and lock the Transparency.
- 4. Fill the layer with black and move it back to look like a shadow for the 3-D letters.

Your image now has a realistic 3-D effect.

*Bert Monroy is a photorealist painter and Photoshop expert. You can find more information about Monroy at his website. His latest book is "Photoshop Studio With Bert Monroy."*

Adobe Photoshop 7 --

"Photoshop Studio With Bert Monroy" --

*Originally posted September 18, 2003*

Return to Regular View

Copyright © 2004 TechTV Inc. All rights reserved. Use of Techtv.com is subject to certain terms and conditions. We respect your privacy.